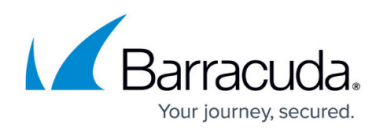

# **Hyper-V Standard Restore**

<https://campus.barracuda.com/doc/73699795/>

## **Applicable Products**

• Barracuda Intronis Backup - MSP

#### **Overview**

This section includes the following topics:

- Hyper-V Standard Restore Tabs
- About Restoring to a Folder
- Hyper-V Manager Virtual Machines Import Options
- Backup States of Imported VMs
- Hyper-V Replication
- Managing an Active Recovery
- Restoring Hyper-V Standard Backups
- Restoring VMs to a Windows Server 2008, or Windows Server 2008 R2 Hypervisor
- Restoring VMs to a Windows Server 2012, 2012 R2, or Windows 8 Hypervisor

### **Hyper-V Standard Restore Tabs**

The following table provides a description of the page features.

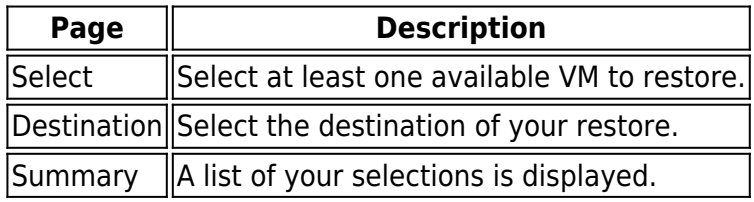

### **About Restoring to a Folder**

Each VM has its own folder created within the specified restore directory.

Within that folder, the VM files are created with the same folder structure as when they were backed

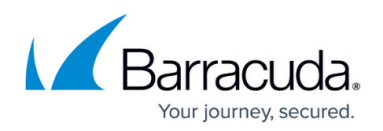

up.

All VHD/VHDX files (associated with VM disks) and the XML configuration file are restored with a VM restore. If the VM was backed up in offline mode and the memory state needed to be saved, a VM restore also restores those associated BIN and VSV files.

## **Hyper-V Manager Virtual Machines Import Options**

Hyper-V lets you restore virtual machines to any system for import into Hyper-V, or mount them as virtual disks.

After you have restored your selected virtual machines, you must Import them into Hyper-V to power on and access the VMs.

To access Hyper-V import options, launch Hyper-V Manager, select Import Virtual Machine, and then select the VM directory you have restored.

There are three virtual machines import options in Hyper-V Manager:

- Register
- Restore
- Copy

#### **Register**

Choose this option if the destination you selected for the recovered virtual machines are the destination you intend to run it from.

The original ID of the VM is used when registering the VM with hypervisor.

#### **Restore**

Choose this option if the destination you selected for the recovered virtual machines are a temporary location (for example, on a share or removable drive) and you want Hyper-V to move the restored files to the appropriate location and register the virtual machines for you.

The original ID of the VM is used when registering the VM with the hypervisor.

### **Copy**

Choose this option if you intend to import the recovered virtual machines multiple times (for example,

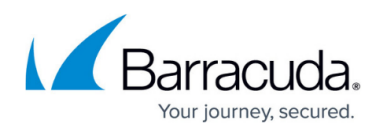

you are using the virtual machines as a template for a new virtual machine). Hyper-V copies the restored files to the appropriate location for you.

A new ID is generated and used to register the VM with the hypervisor.

Refer to the third-party Hyper-V Manager documentation for more information.

### **Backup States of Imported VMs**

A VM is imported in a certain state depending on the state it was in when backed up. The following table provides the various backup states.

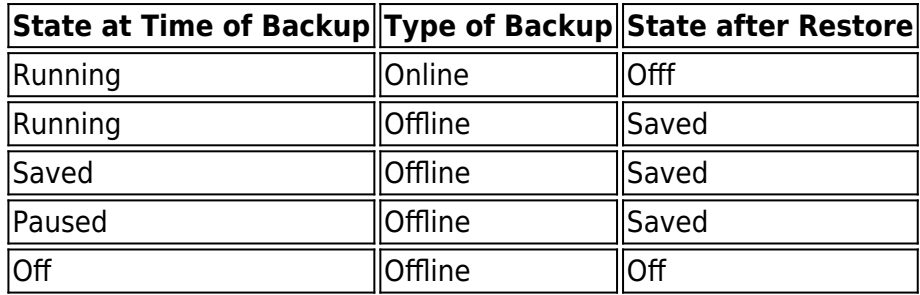

### **Hyper\_V Replication**

Hyper-V Replication is a feature of Hyper-V 2012 and greater versions that allows users to replicate their production VMs to a secondary host on a near-continuous schedule.

If you are using Hyper-V replication, it is recommended that the agent is installed on the recovery host and backs up the recovery VMs. This method puts less of a load on the production server. This method also provides more data protection.

Refer to the third-party Hyper-V Replication documentation for more information.

#### **Managing an Active Recovery**

To manage an active recovery, perform the following steps.

1. At the Computer page, click the Active Recoveries tab, and then click the Manage Recovery

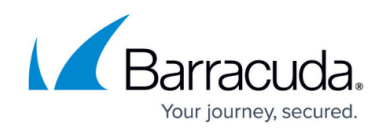

button, as shown in the example below.

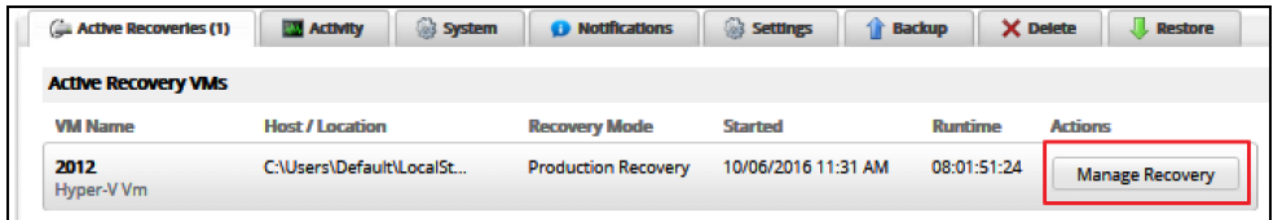

The End test recovery and delete changes page is displayed.

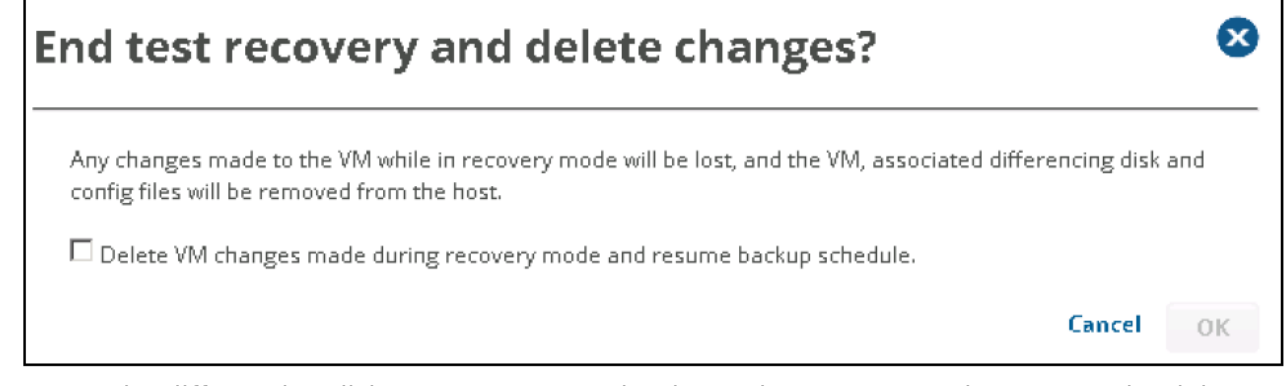

2. Ensure the differencing disks are not mounted or in use by any powered-on VM, or the delete operation fails.

If you end the active recovery, the following occurs:

3. Select the **Delete VM changes made during recovery mode and resume backup schedule** check box.

If enabled, the following occurs:

- Any changes made to this VM or its disks while in recovery mode are lost.
- The differencing disks created during recovery are deleted.
- The recovery VM is powered off and deleted.
- All files created as a part of the test restore are removed from the user-defined location.
- The recovery VM is deleted from the selected host's inventory

### **Restoring Hyper-V Standard Backups**

To restore a Hyper-V Standard backup, perform the following steps.

1. Navigate to the Computer page. The Computer page is displayed.

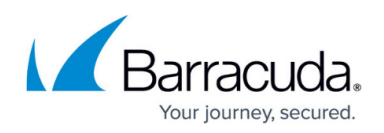

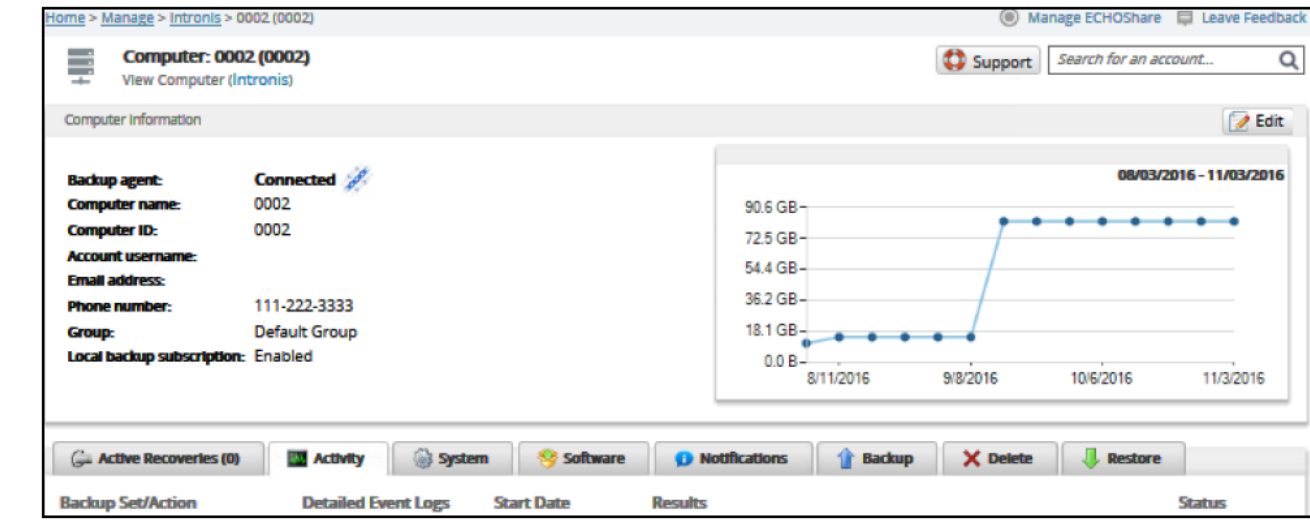

2. Click the **Restore** tab. The Restores Selections page is displayed.

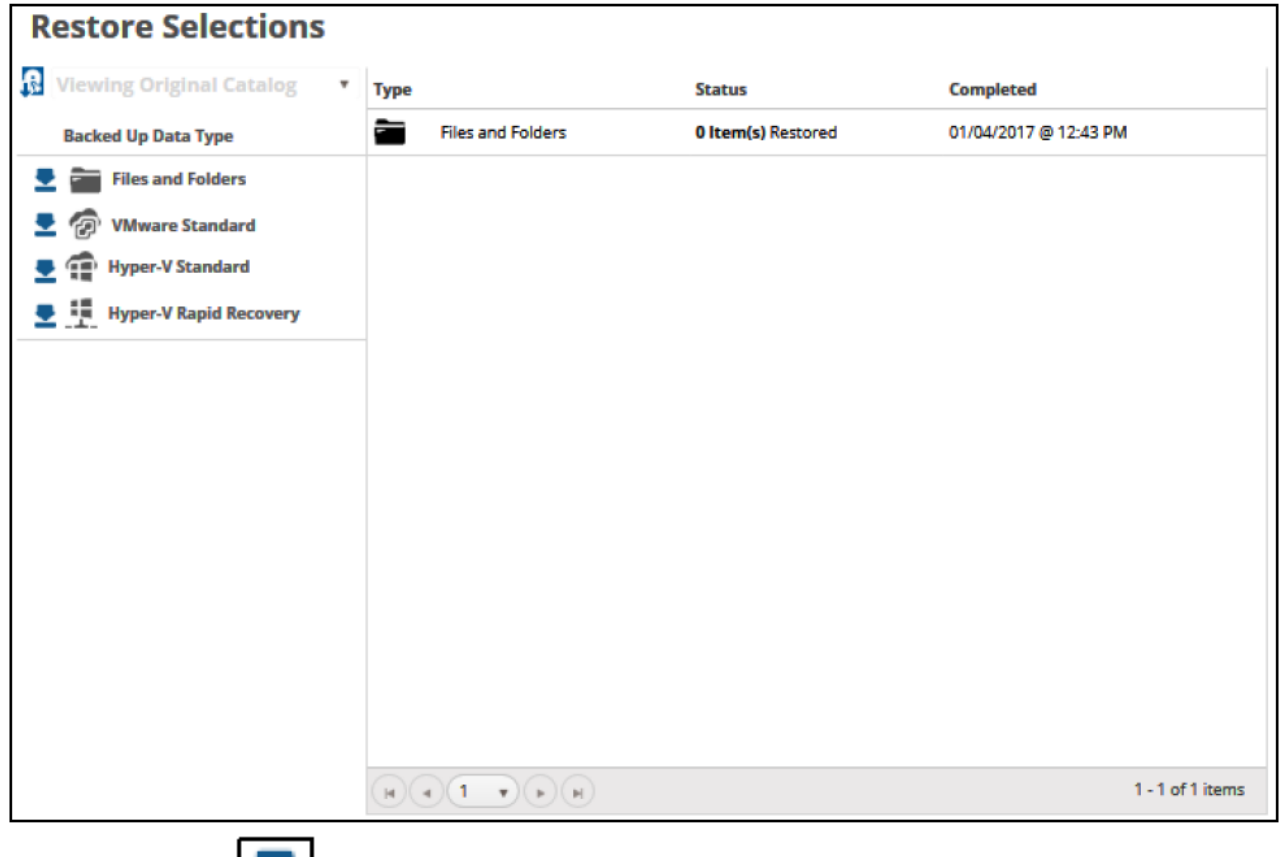

3. Click the restore in icon of the backup type you want to restore. The Select page is displayed.

# MSP Knowledge Base

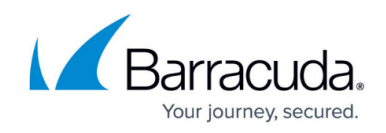

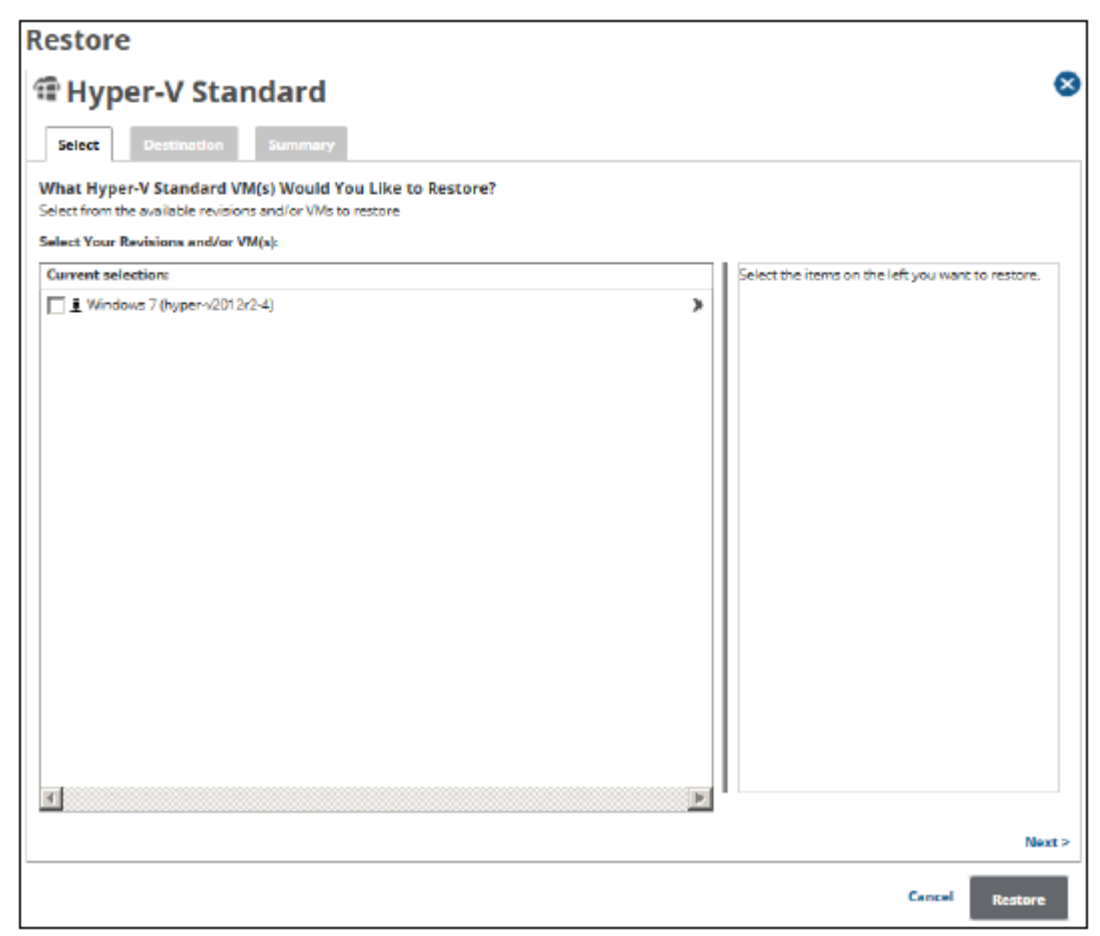

- 4. In the Current Selection pane, select the VMs and revisions you would like to restore. **Notes**:
	- You can choose only one revision to restore per selected VM.
	- The same revision can be restored multiple times in different locations.
	- o Multiple VMs can be restored simultaneously.

Clicking the arrow  $\Box$  at the right of the items displays more revisions.

The selection is displayed in the far right pane. Click the remove icon to remove  $\Box$  any selections, or clear the item check box.

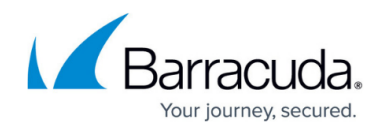

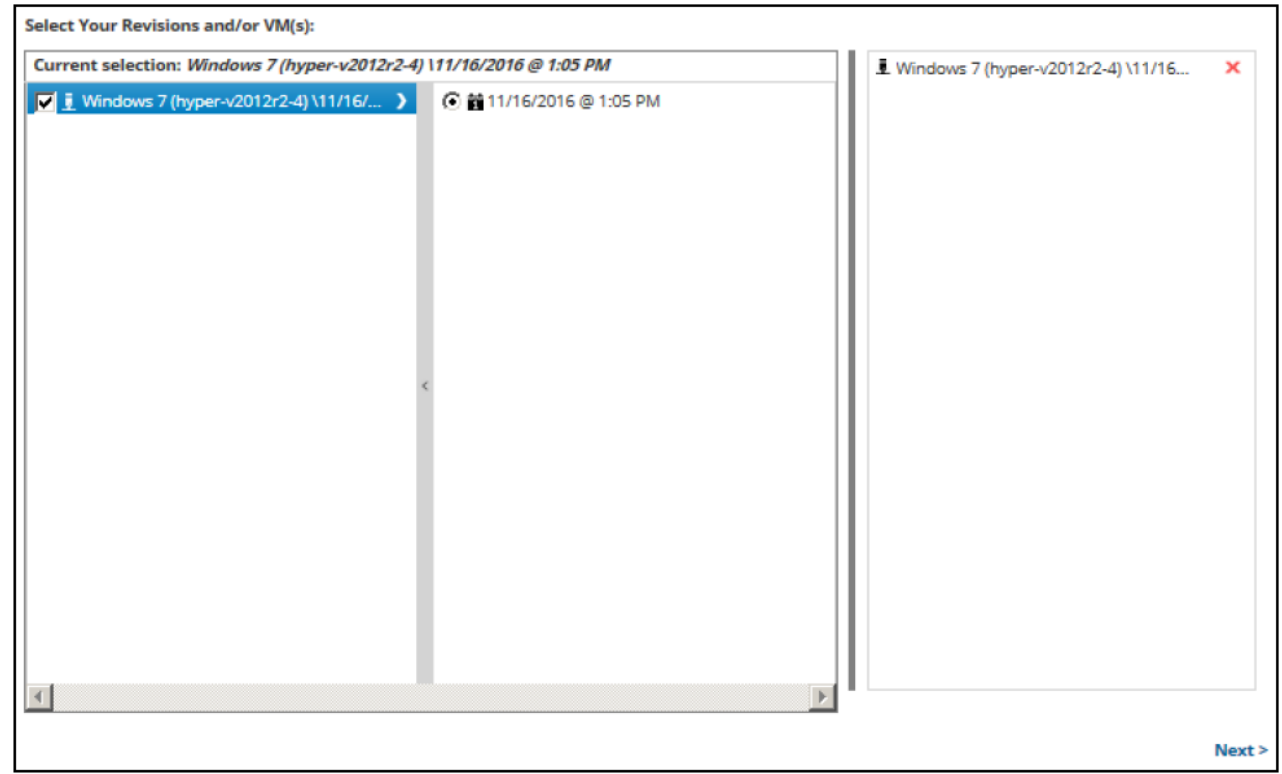

#### 5. Click **Next**.

The Destination page is displayed.

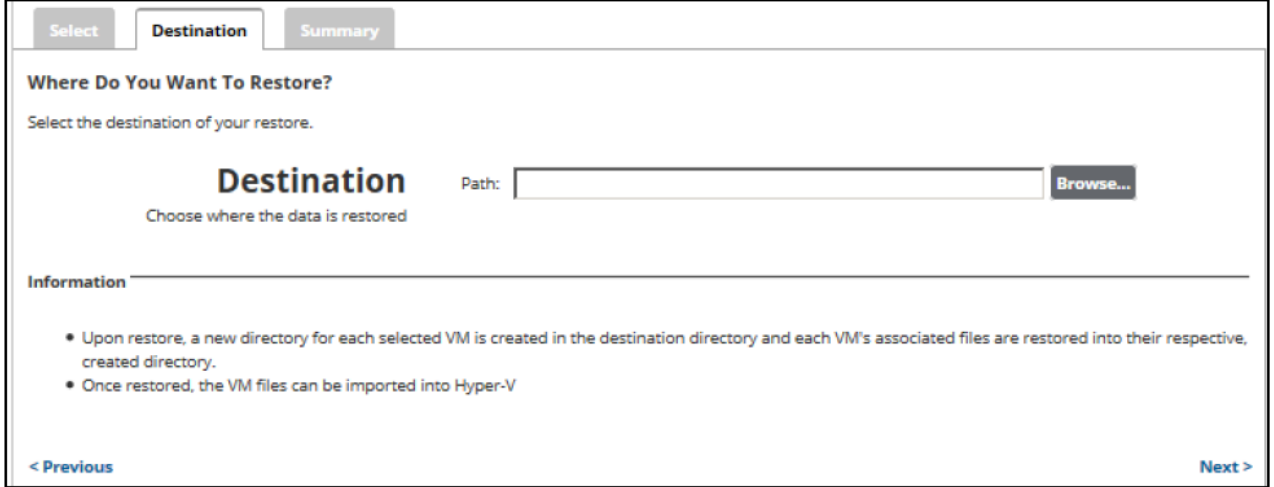

**Notes**:

- Upon restore, a new directory for each selected VM is created in the destination directory and each VM's associated files are restored into their respective, created directory.
- Once restored, the VM files can be imported into Hyper-V.
- 6. At the Path field, type a path, or click the Browse button to select the destination of your restore.

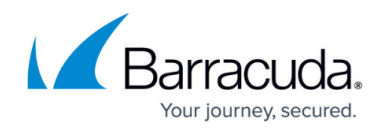

# **Browse option**

a. Click the Browse button.

The folder options are displayed.

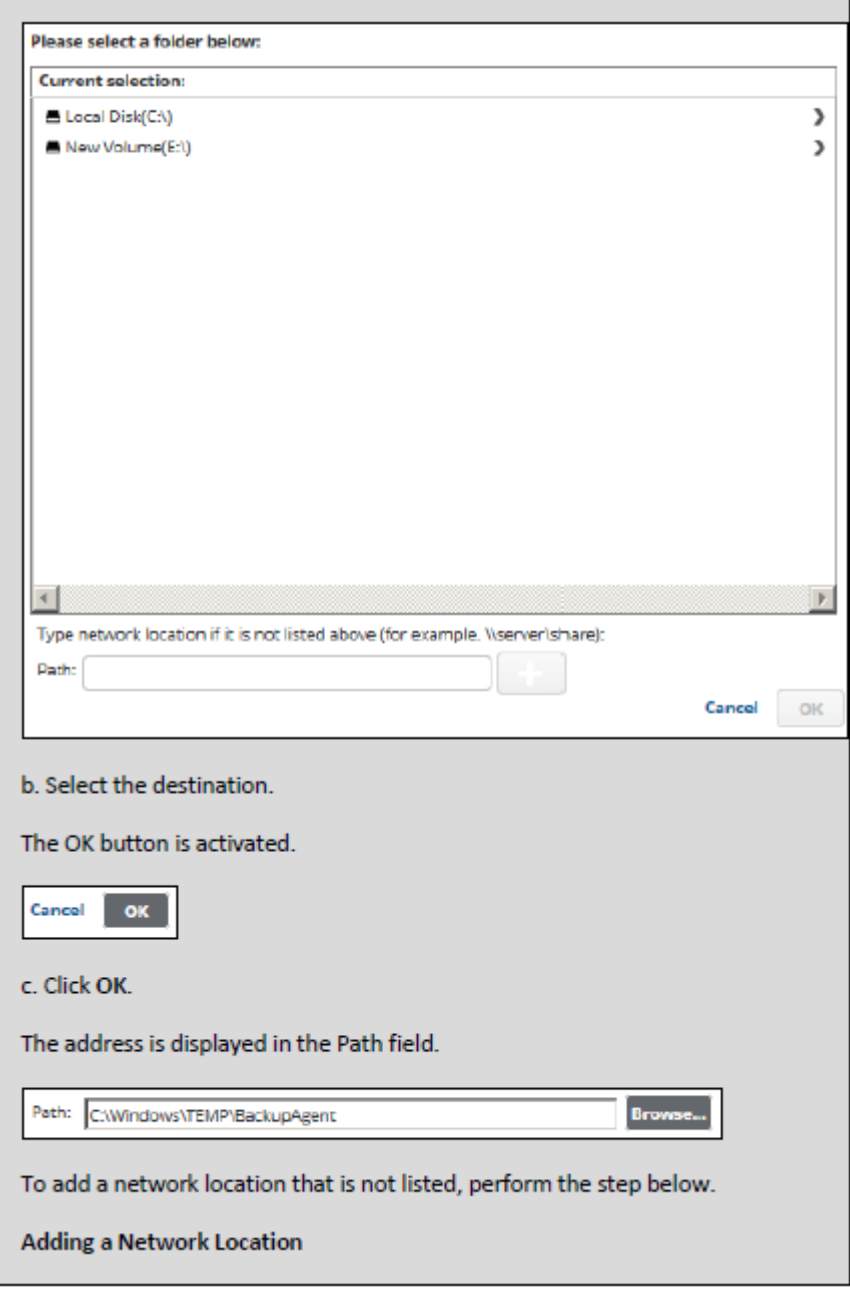

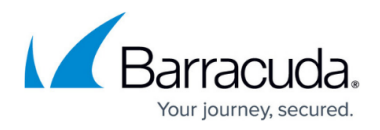

a. To back up files and folders on another network location that is not listed, type the network path address in the Path field as shown in the example below.

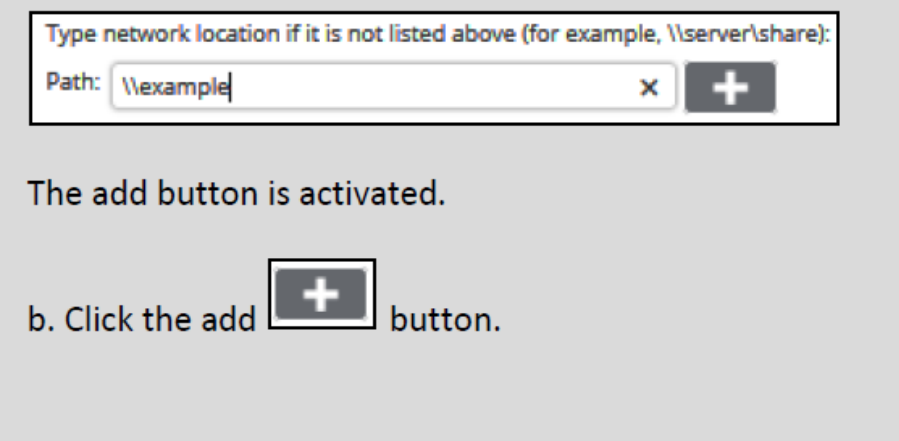

7. After selecting the destination of your restore, click Next. The Summary page is displayed.

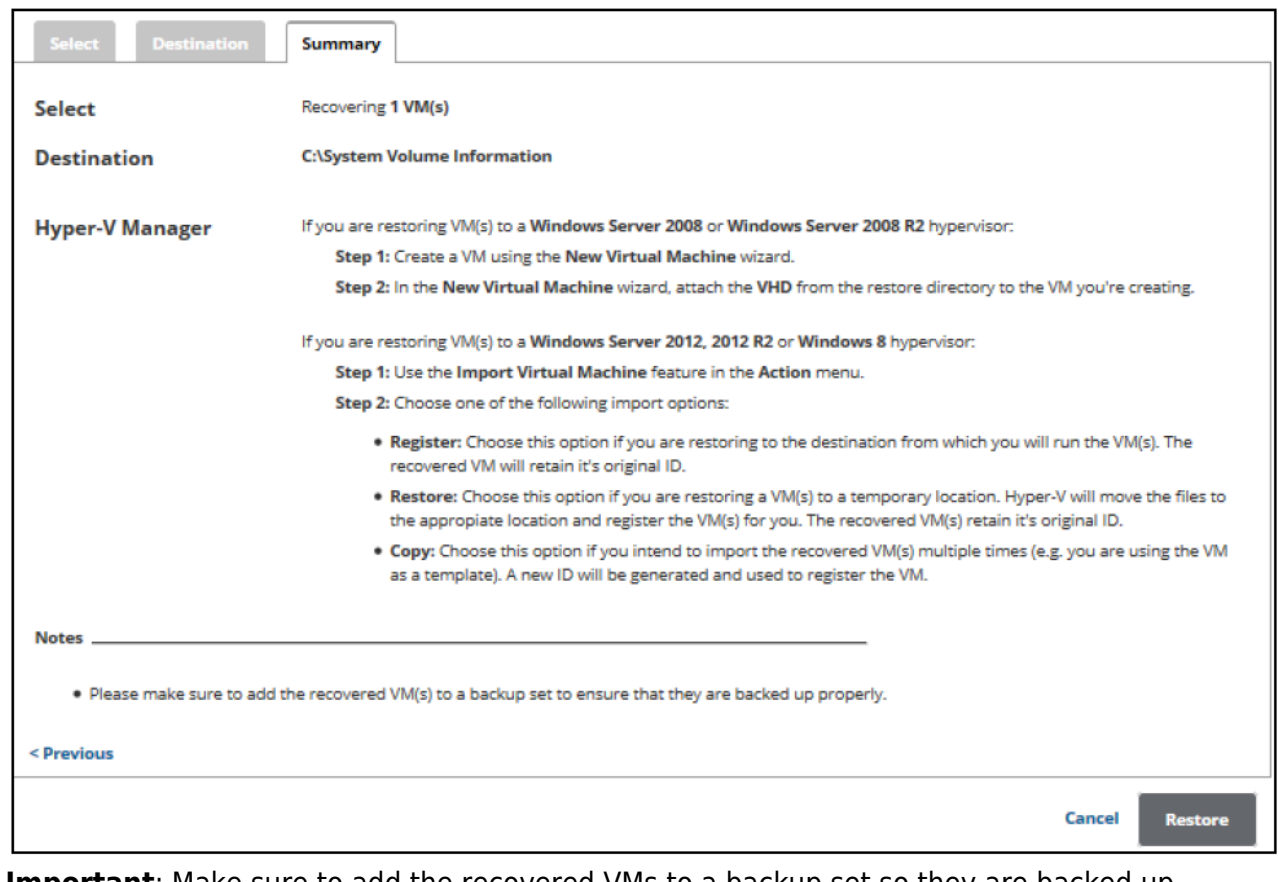

**Important**: Make sure to add the recovered VMs to a backup set so they are backed up properly.

8. Verify your selections, and then click the **Restore** button.

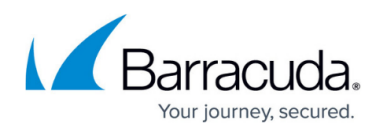

The confirmation pop-up is displayed.

You are about to restore backed up data using the settings you just defined. **Proceed with this restore?** No Yes

- 9. Click **Yes**.
- 10. The Restores Selections page is displayed showing the status of the restore.

# **Restoring VMs to a Windows Server 2008, or Windows Server 2008 R2 Hypervisor**

If you are restoring VMs to a Windows Server 2008, or Windows Server 2008 R2 hypervisor, perform the following tasks.

- 1. Create a VM using the New Virtual wizard.
- 2. In the New Virtual Machine wizard, attach the VHD files from the restore directory to the VM you are creating.

## **Restoring VMs to a Windows Server 2012, 2012 R2, or Windows 8 Hypervisor**

If you are restoring VMs to a Windows Server 2012, 2012 R2, or Windows 8 hypervisor, perform the following tasks.

- 1. Use the Import Virtual Machine feature in the Actions menu.
- 2. Choose one of the following import options:
	- Register: Choose this option if you are restoring to the destination from which to run the VM). The recovered VM retains its original ID.
	- Restore: Choose this option if you are restoring a VMs to a temporary location. Hyper-V moves the files to the appropriate location and registers the VMs. The recovered VM retains its original ID.
	- Copy: Choose this option if you intend to import the recovered VMs multiple times (for example, you are using the VM as a template). A new ID is generated and used to register the VM.

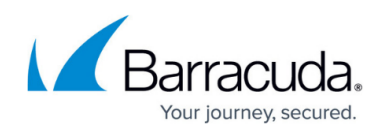

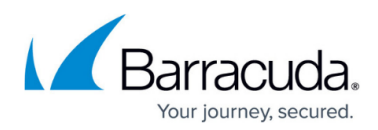

#### **Figures**

- 1. HV Restore 1.png
- 2. HV Restore 2.png
- 3. HV\_Restore\_3.png
- 4. HV Restore 4.png
- 5. Restore Icon.png
- 6. HV\_Restore\_5.png
- 7. arrow.png
- 8. Remove.png
- 9. HV Restore 6.png
- 10. HV Restore 7.png
- 11. HV Restore 8.png
- 12. HV\_Restore\_9.png
- 13. HV\_Restore\_10.png
- 14. HV Restore 11.png
- 15. HV\_Restore\_12.png

© Barracuda Networks Inc., 2024 The information contained within this document is confidential and proprietary to Barracuda Networks Inc. No portion of this document may be copied, distributed, publicized or used for other than internal documentary purposes without the written consent of an official representative of Barracuda Networks Inc. All specifications are subject to change without notice. Barracuda Networks Inc. assumes no responsibility for any inaccuracies in this document. Barracuda Networks Inc. reserves the right to change, modify, transfer, or otherwise revise this publication without notice.